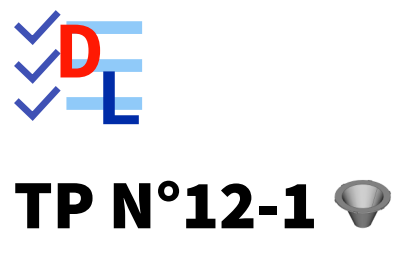

Mis à jour le 27/01/2024

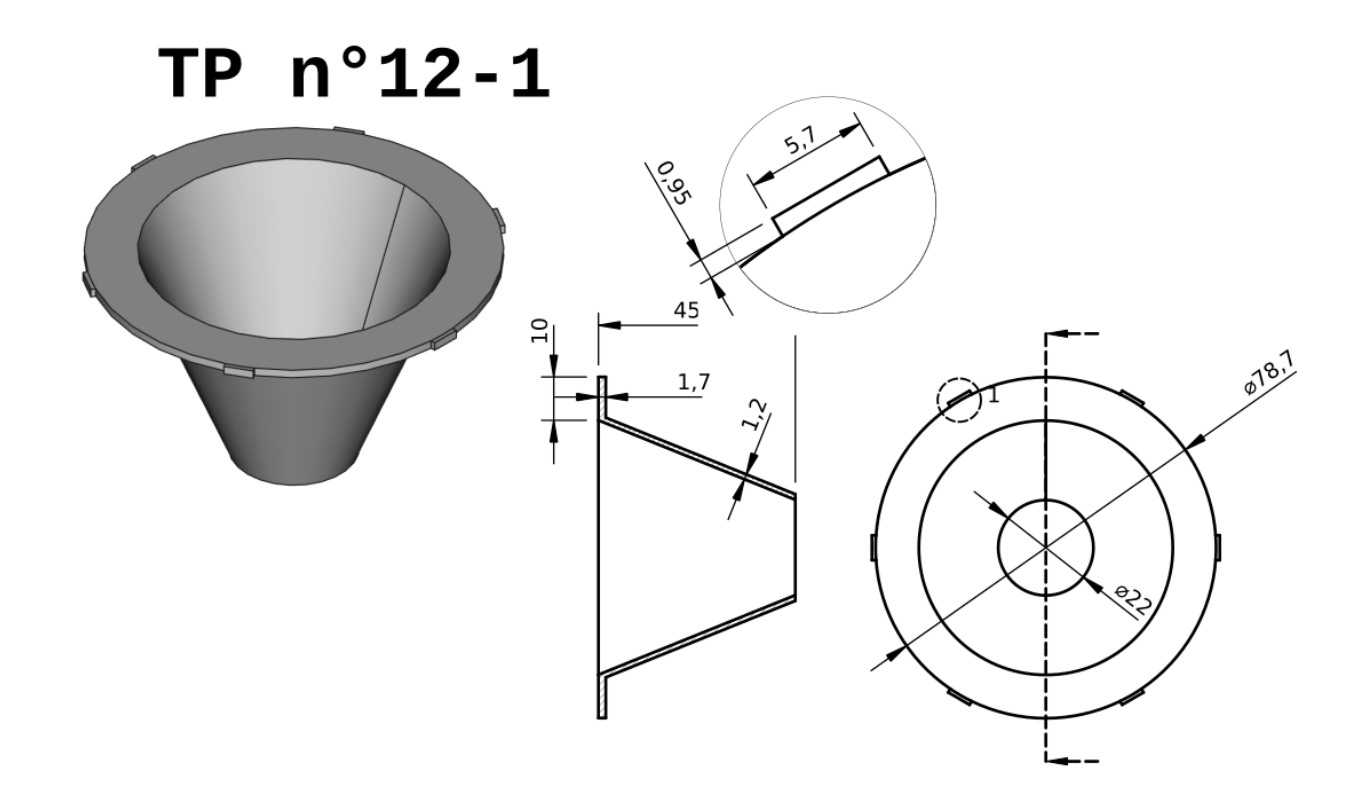

Auteur(s) : mél : dominique.lachiver @ lachiver.fr web : <https://lachiver.fr/>

Licence :

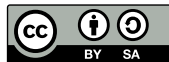

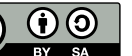

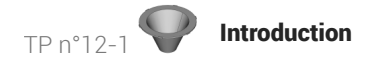

# Introduction

Nous allons modéliser le solide suivant (cf TP n°12-1 (cf. TP12-1)) en utilisant une feuille de calcul contenant toutes les dimensions du modèle.

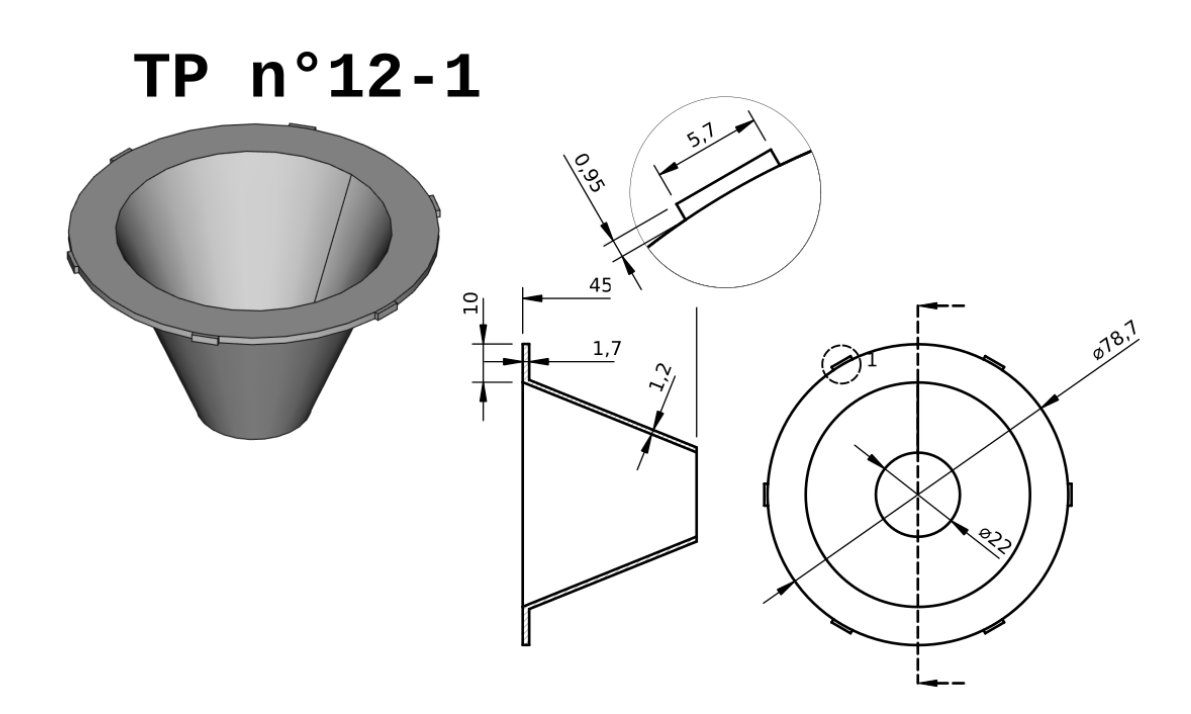

# **Complément**

Ce modèle sera complété au chapitre Draft pour devenir la 1<sup>ère</sup> pièce d'un piège à guêpes et frelons.

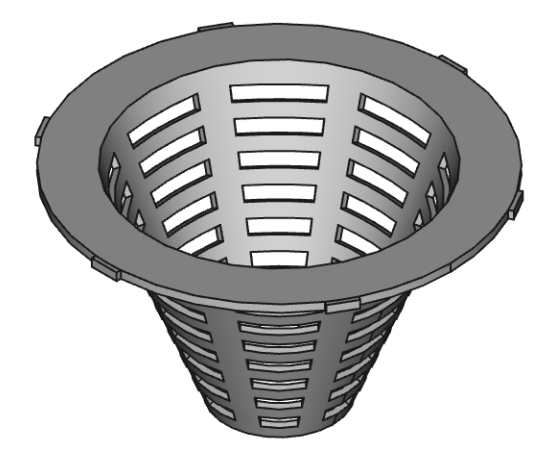

# Objectifs

Utiliser et exploiter l'atelier Spreadsheet pour définir un modèle et récupérer des données d'un modèle ;

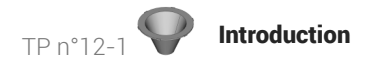

- Utiliser des alias d'une feuille de calcul pour saisir des contraintes dimensionnelles ;
- Récupérer des références d'un modèle dans une feuille de calcul ;

## **Tâches à réaliser**

Créer un nouveau document  $\boxed{B}$  TP12-1 dans FreeCAD;

# 1. Création de la feuille de calcul

# **E** Tâches à réaliser

- Sélectionner l'atelier  $\bigodot$  Spreadsheet et créer une nouvelle feuille de calcul  $\blacksquare$  que vous renommerez  $\bigoplus$  Feuille à l'aide de la touche  $\boxed{\blacksquare$  F2 ;
- Saisir les données ci-dessous dans les colonnes A & B :  $\bullet$
- Pour chaque cellule contenant une dimension, ajouter un alias en respectant le tableau ci-dessous :  $\bullet$

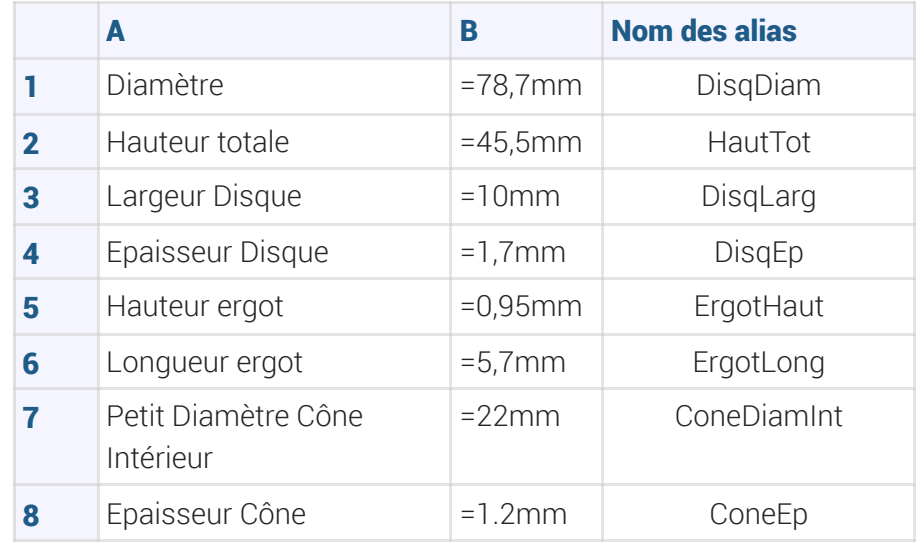

Enregistrer votre document ;

### **A** Saisie des unités

Ne pas mettre d'espace entre le nombre et l'unité comme dans le tableau ci-dessus.

#### Pour saisir un alias :

- 1. Sélectionner la cellule ;
- 2. En haut à droite, saisir le nom de l'alias ;
- 3. Valider à l'aide de la touche **es** Entrée);

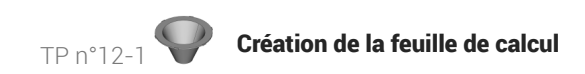

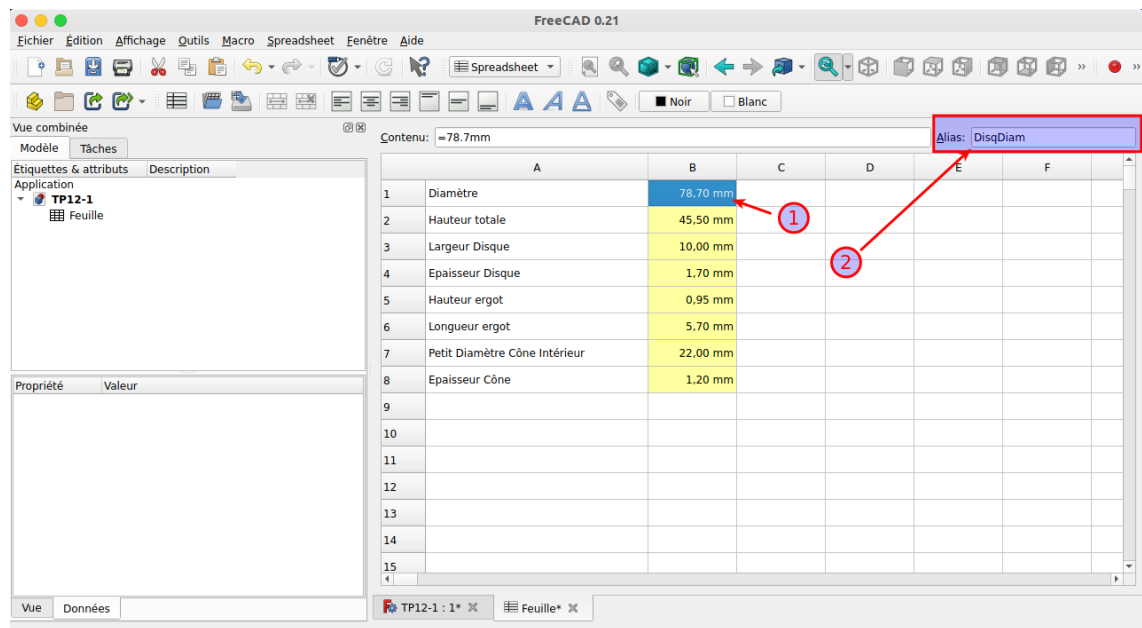

Construction 133,33 mm x 100,00 mm

Le fond de la cellule doit se colorer en jaune.

# Correspondance entre les données de la feuille et les dimensions du modèle

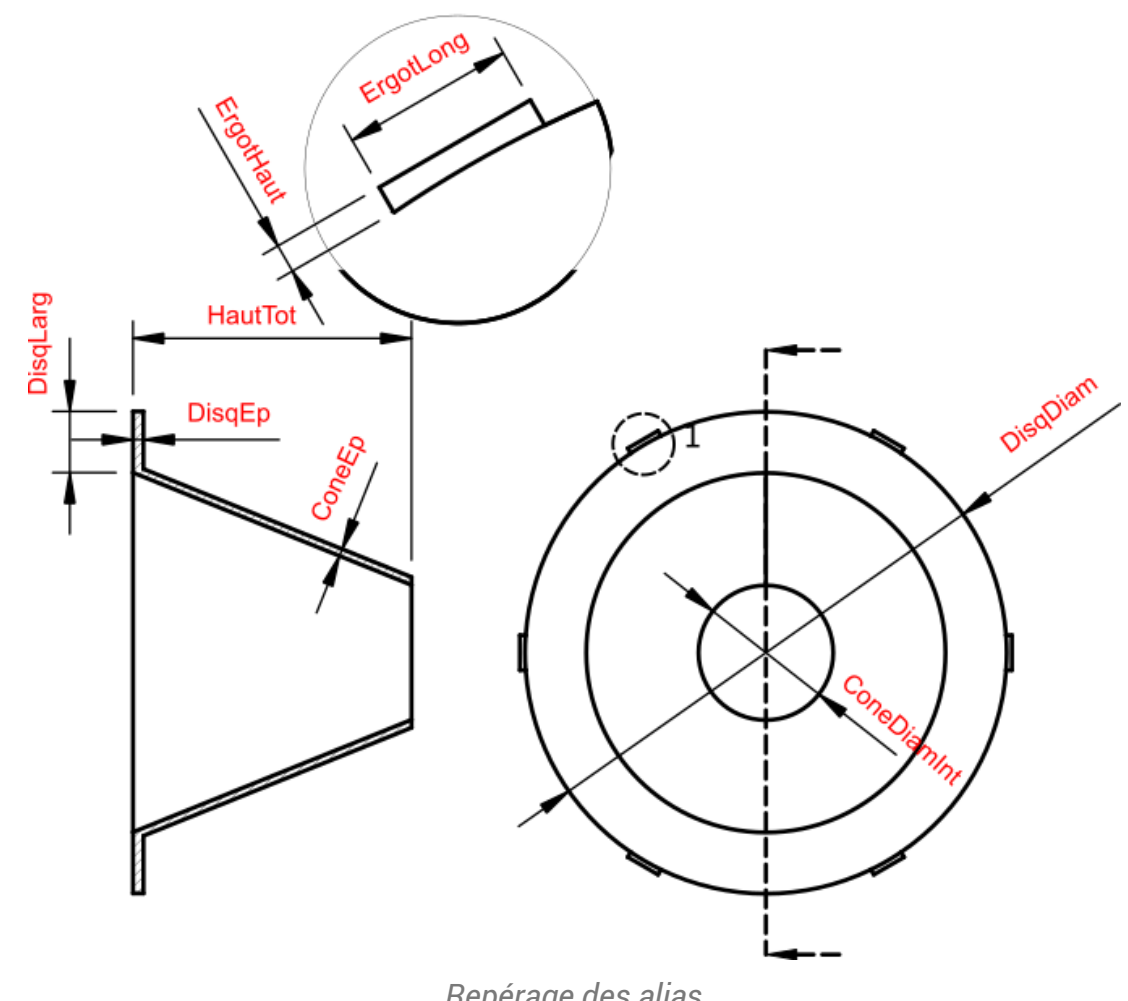

# 2. 1<sup>ère</sup> esquisse & révolution

## **En Tâches à réaliser**

- Sélectionner l'atelier  $\boxed{\bigoplus}$  Part Design, créer un nouveau corps  $\boxed{\bigoplus}$  et une nouvelle esquisse  $\boxed{\bigoplus}$  $\bullet$ dans le plan XZ ;
- Créer l'esquisse ci-dessous à l'aide d'une polyligne  $\bigcirc$ et saisir les contraintes via les alias de la feuille de calcul :

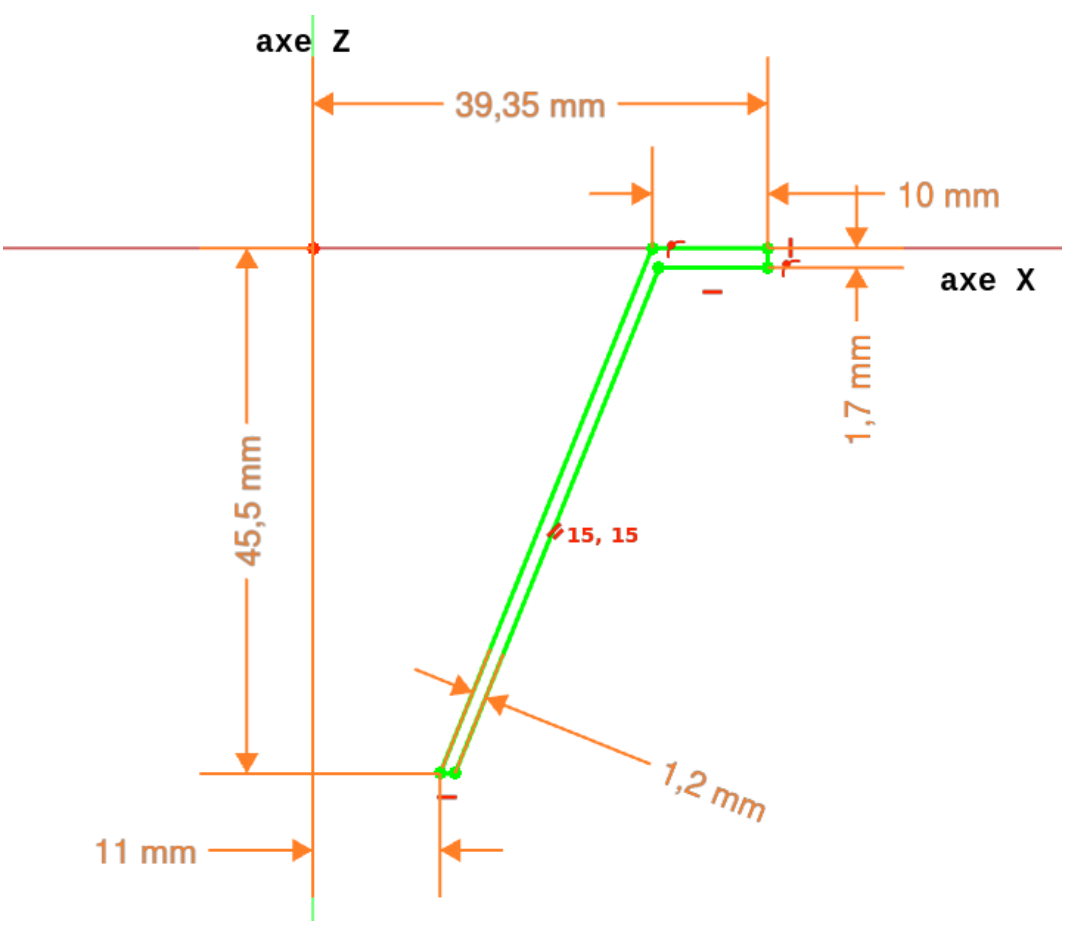

• Créer une révolution  $\sum$  autour de l'axe vertical :

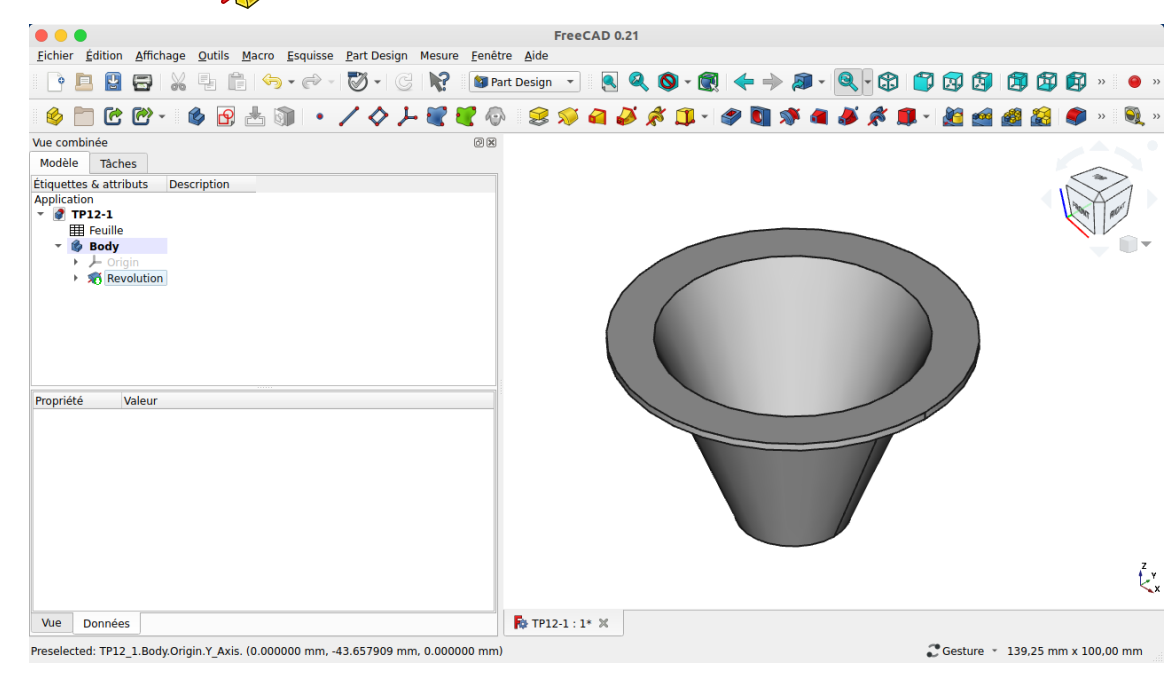

## **Q** Aide

- Les lignes inclinées sont parallèles ;
- Alias utilisés :

### *Alias utilisés pour la 1 ére esquisse*

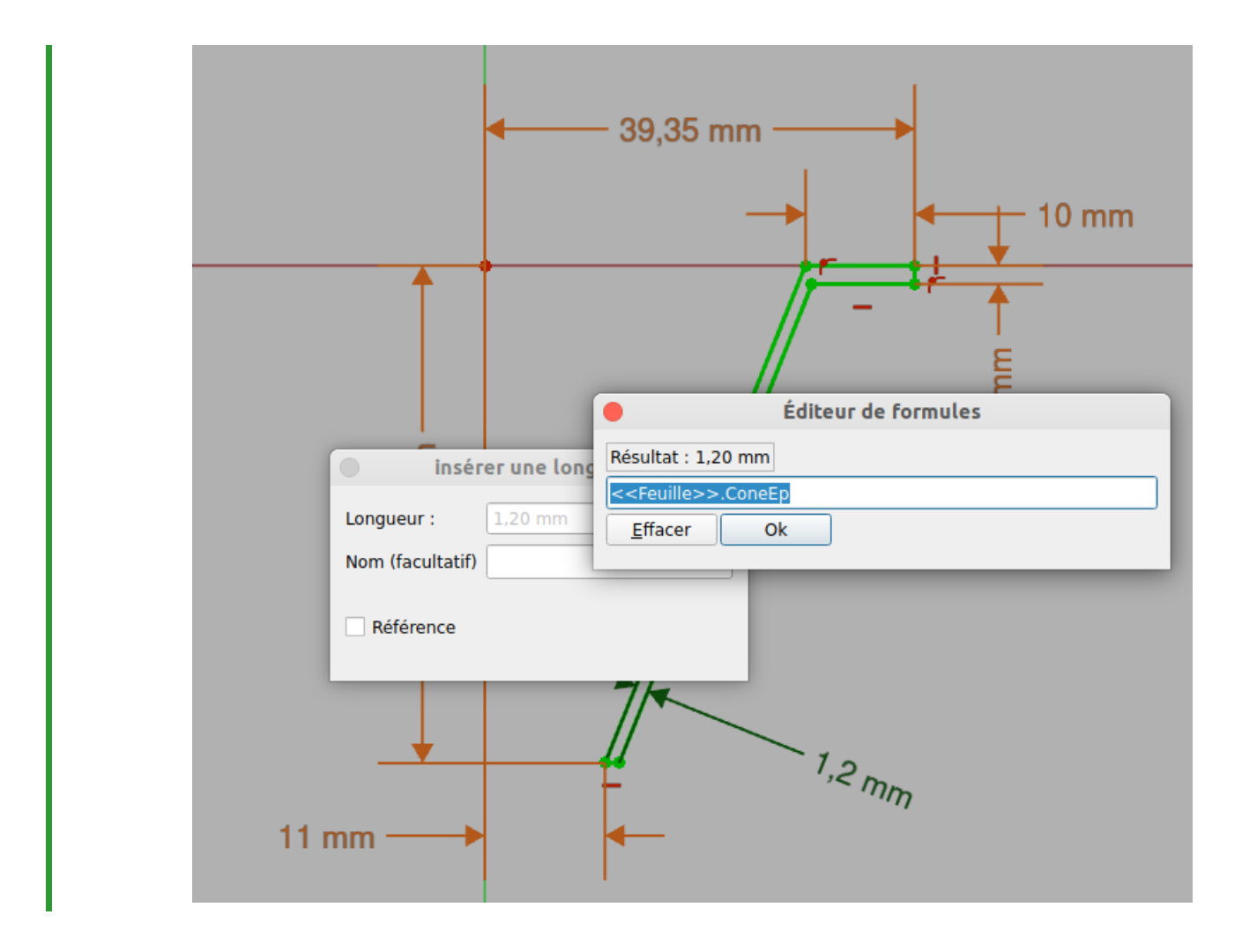

# 2.1.  $\frac{1}{2}$ Utiliser un alias pour définir une contrainte dimensionnelle

# Prérequis

Dans un document FreeCAD, vous avez :

- une feuille de calcul contenant des alias ;
- une esquisse ouverte en mode édition dans l'atelier Sketcher ;

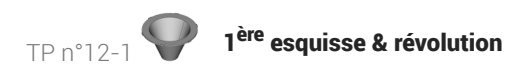

# Procédure

1. Dans l'atelier Sketcher, sélectionner des éléments (points, lignes...) à contraindre ;

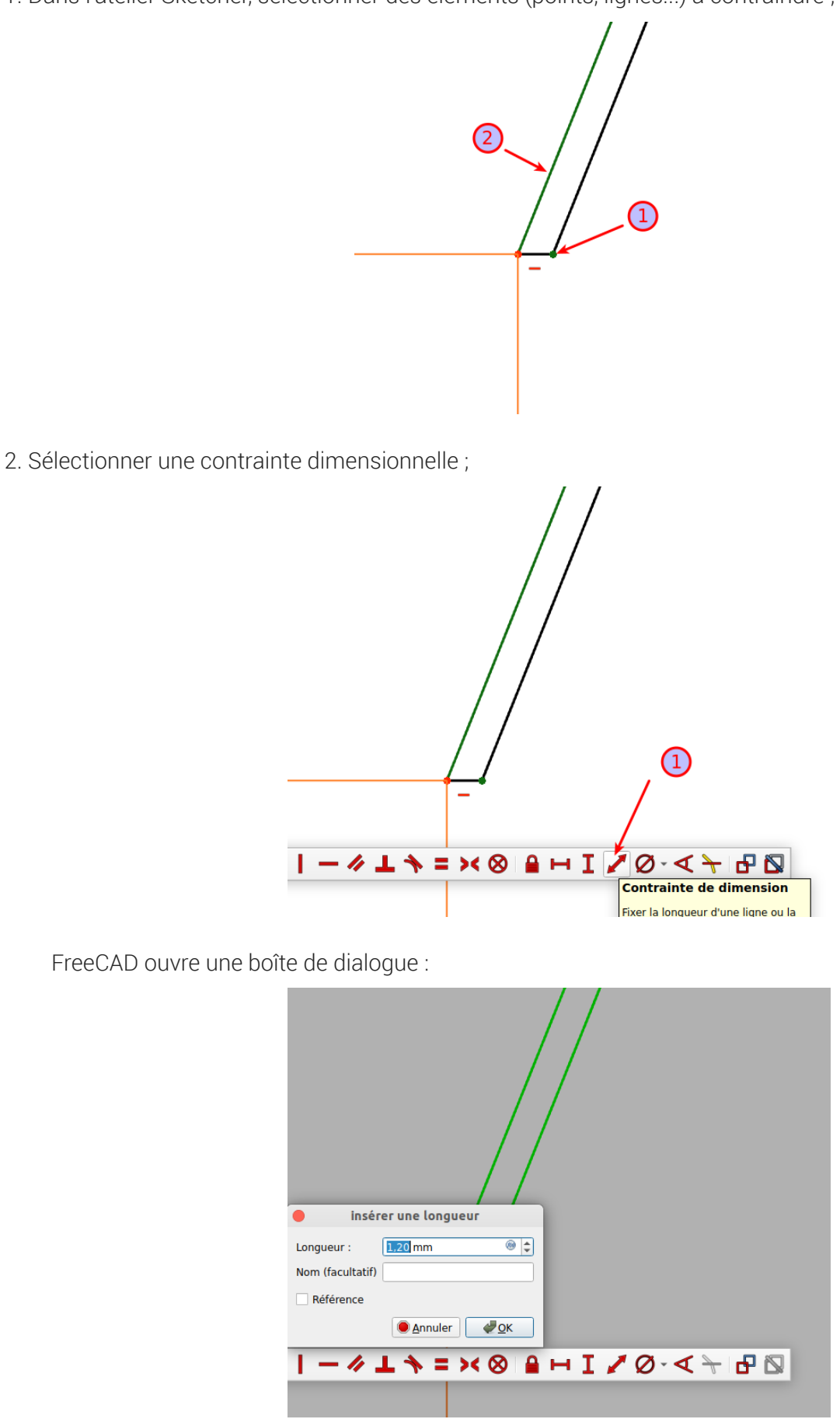

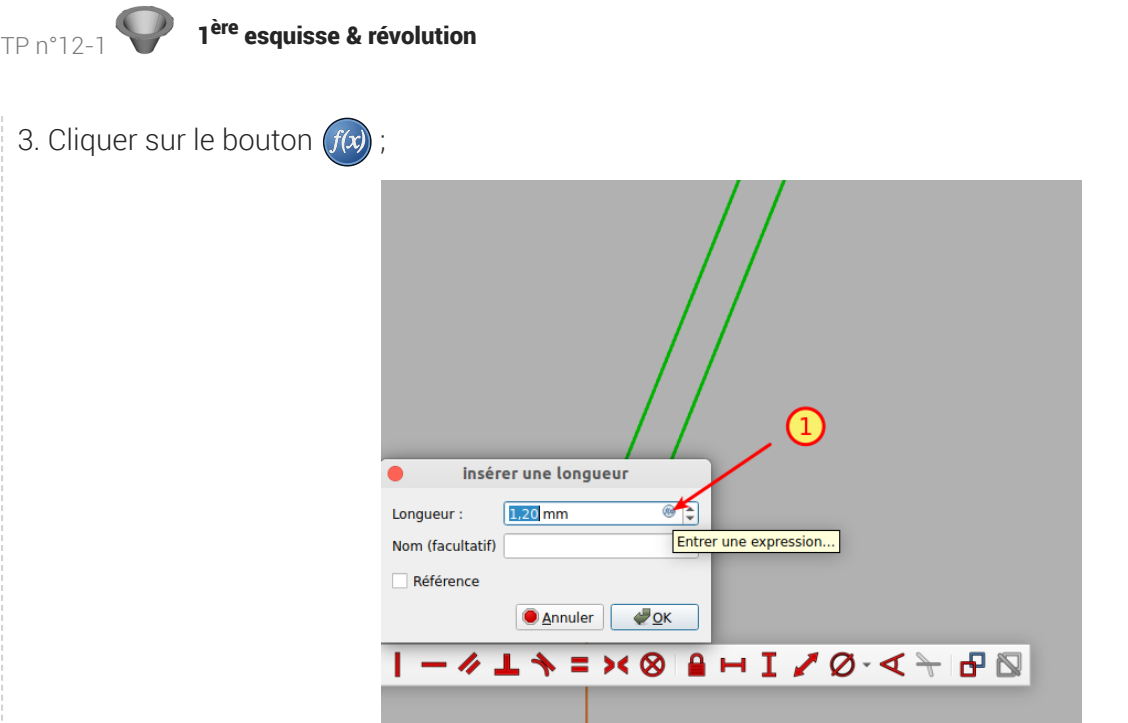

FreeCAD ouvre une seconde boîte de dialogue : l'éditeur de formule :

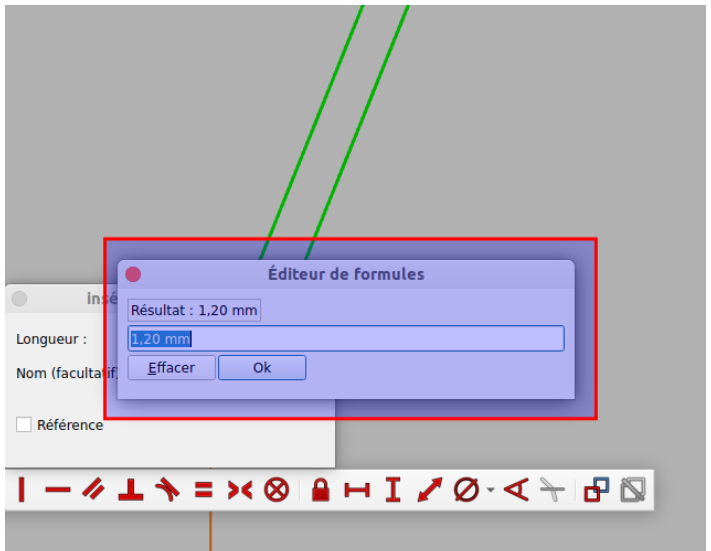

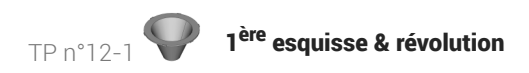

4. Saisir les premiers caractères du nom de la feuille de calcul contenant l'alias à utiliser ; FreeCAD propose une liste des éléments :

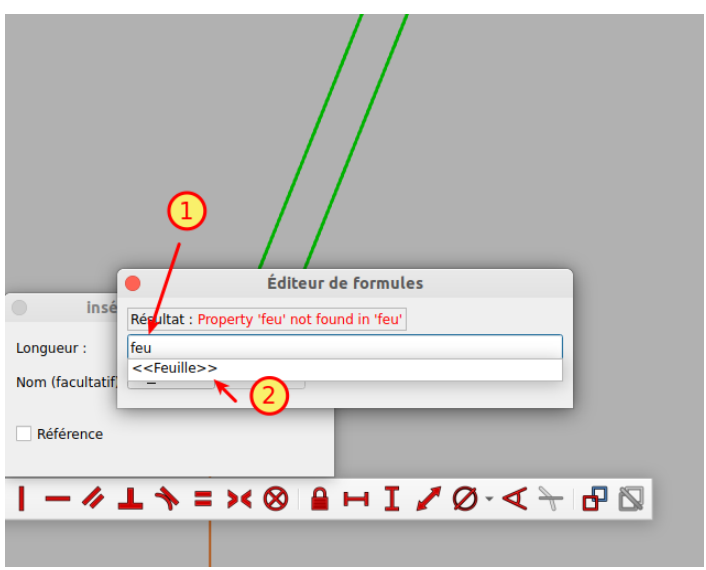

5. Sélectionner le nom de la feuille de calcul contenant l'alias à utiliser ;

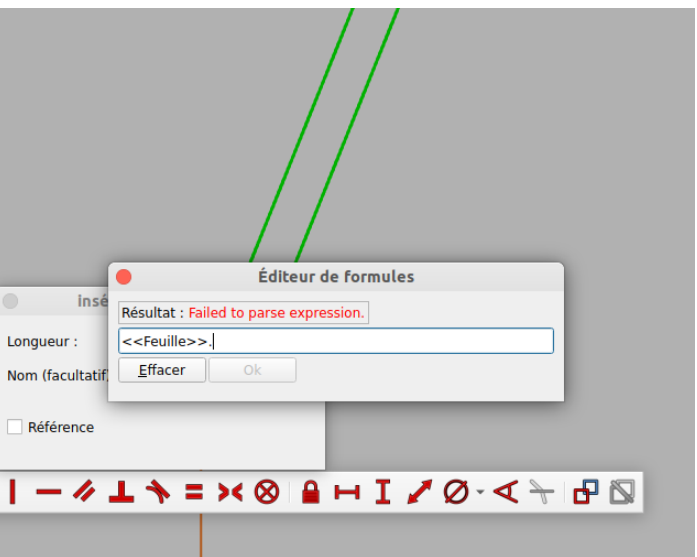

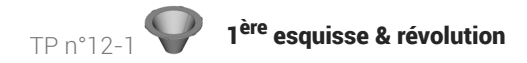

- 6. Saisir les premiers caractères du nom de l'alias à utiliser ;
	- FreeCAD propose une liste des éléments :

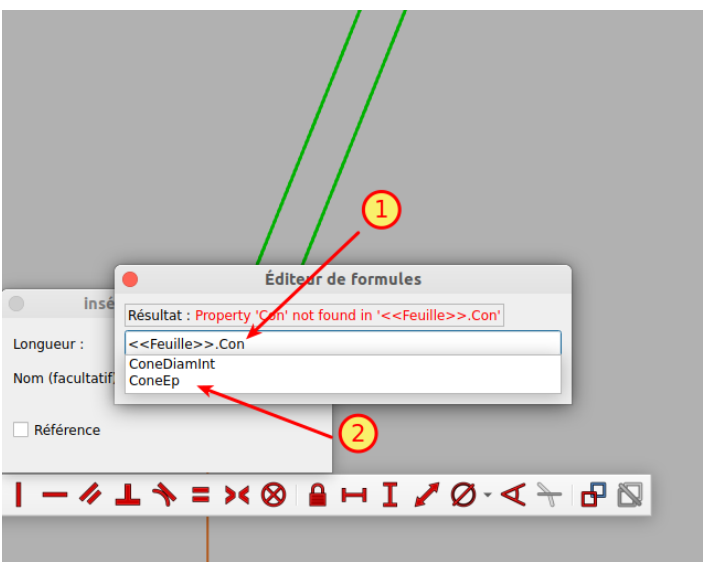

7. Sélectionner le nom de l'alias et valider ; FreeCAD referme l'éditeur de formule :

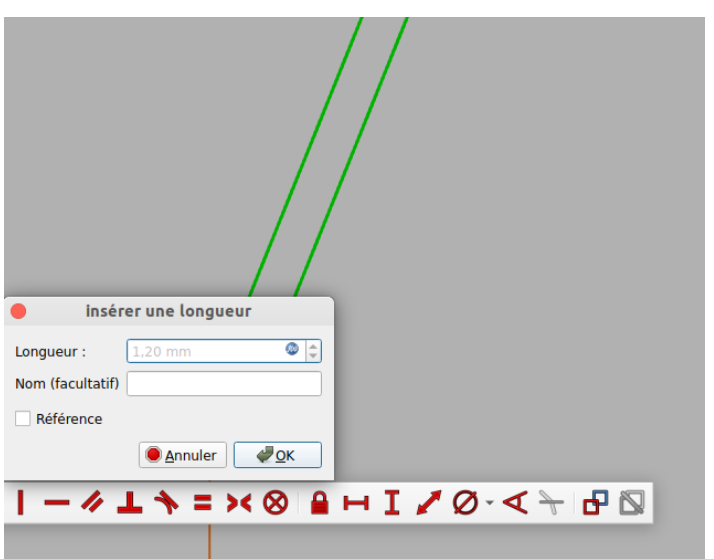

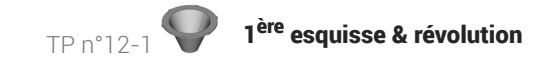

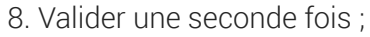

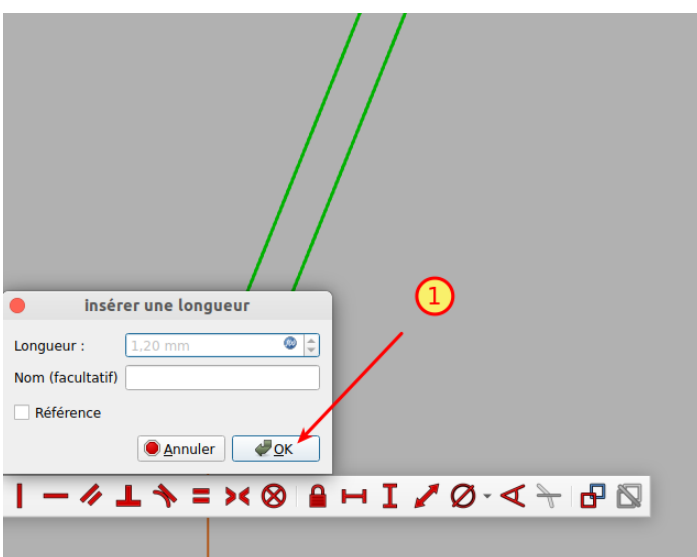

La contrainte a été saisie : noter la couleur orange de la contrainte.

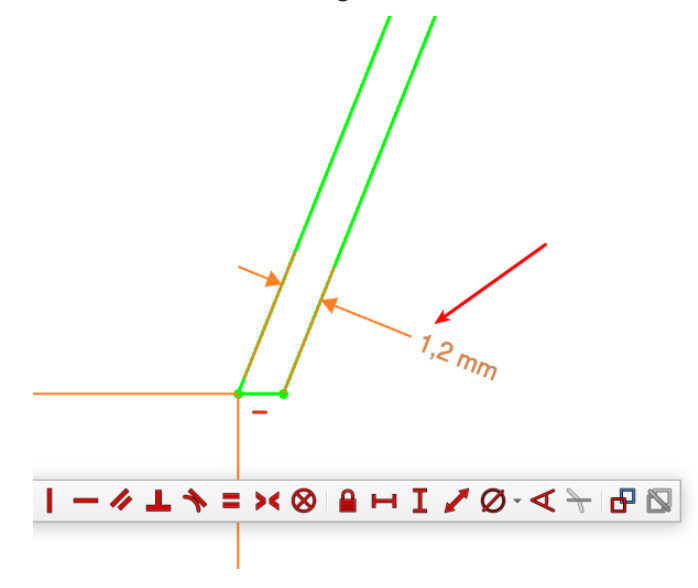

# 3. Créations des Ergots

### **Tâches à réaliser**

Sélectionner la face de dessus et créer l'esquisse ci-dessous en utilisant les alias pour définir les deux contraintes dimensionnelles ;

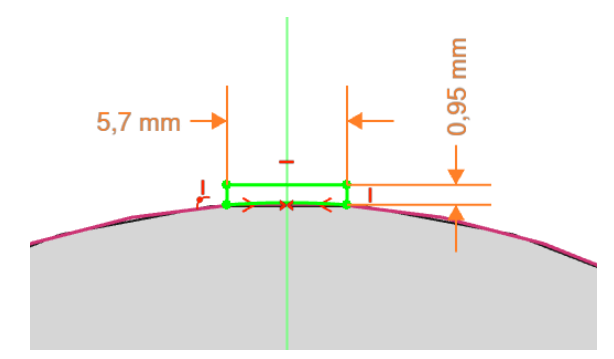

Créer une protrusion inversée et d'épaisseur l'alias DisqEp ;

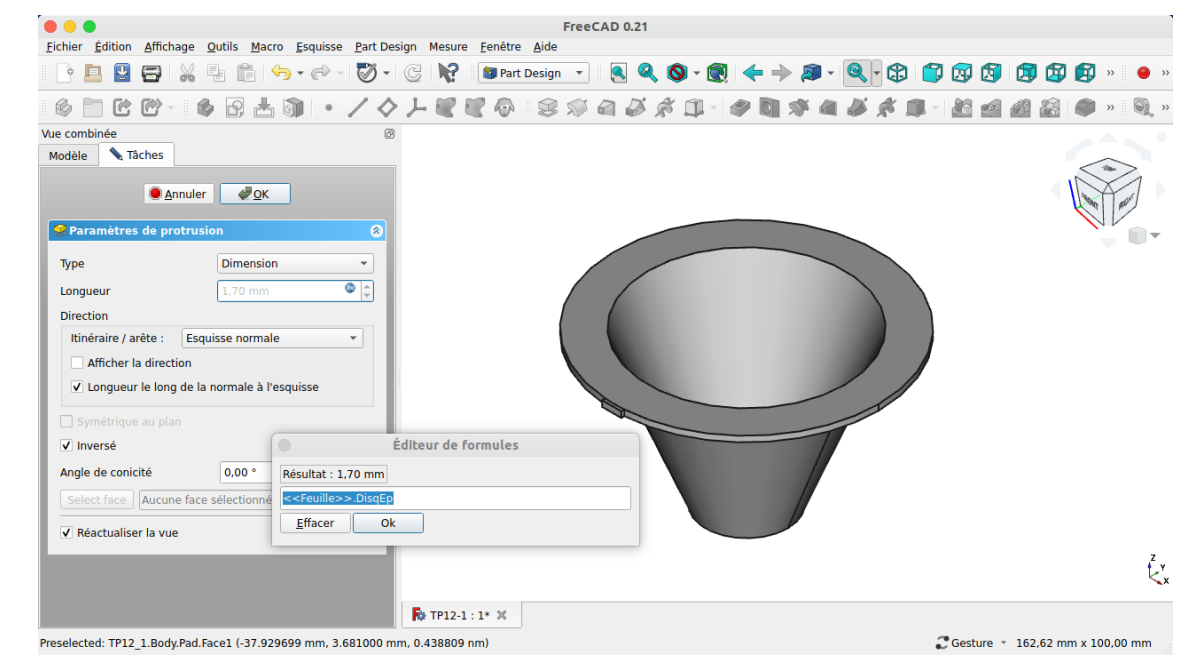

Créer une répétition circulaire de 6 éléments ;

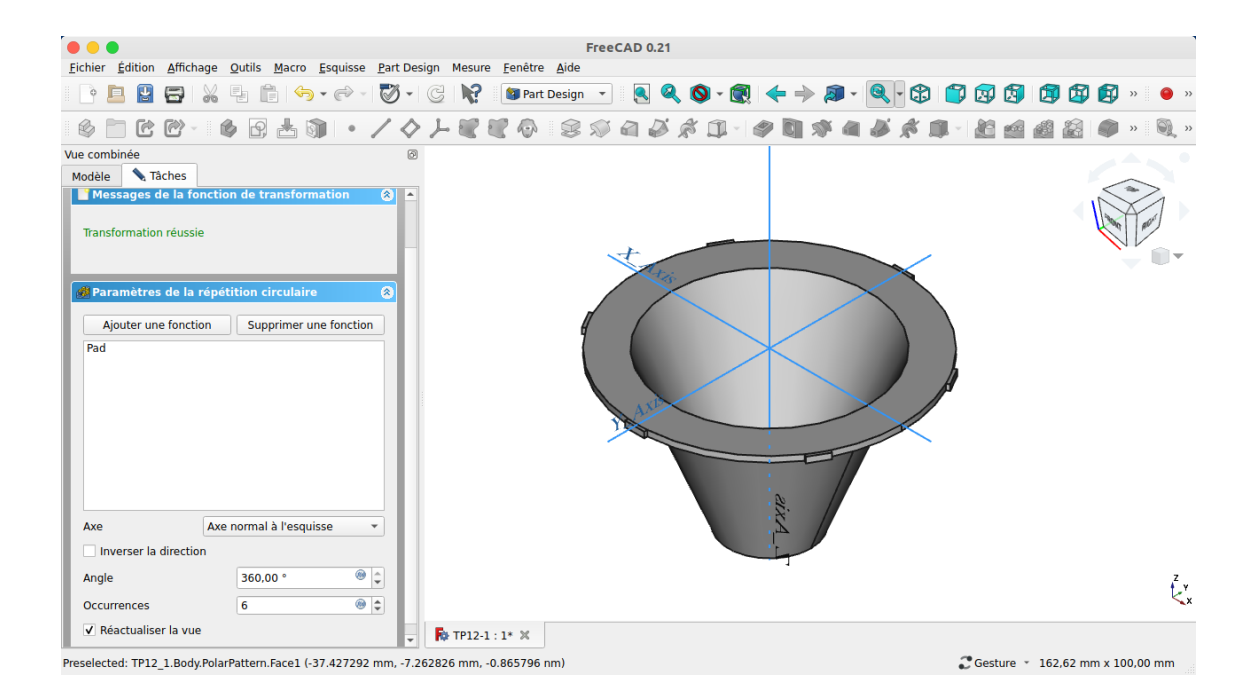

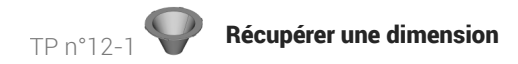

# 4. Récupérer une dimension

Nous allons récupérer la longueur de la génératrice du cône :

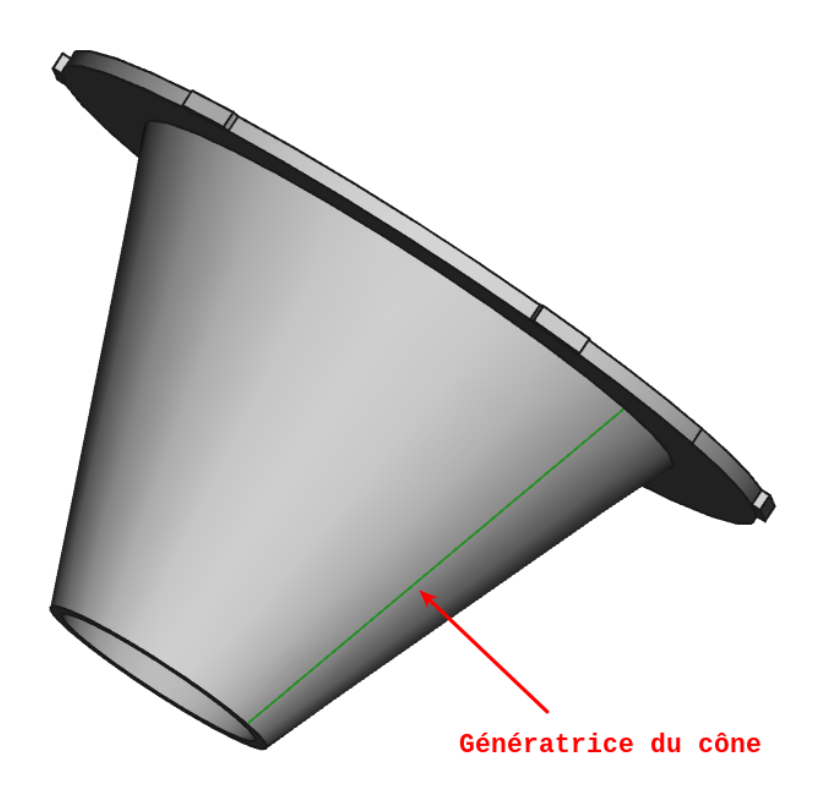

Cette dimension sera utile plus tard pour créer une grille dans le cône comme sur la figure ci-dessous :

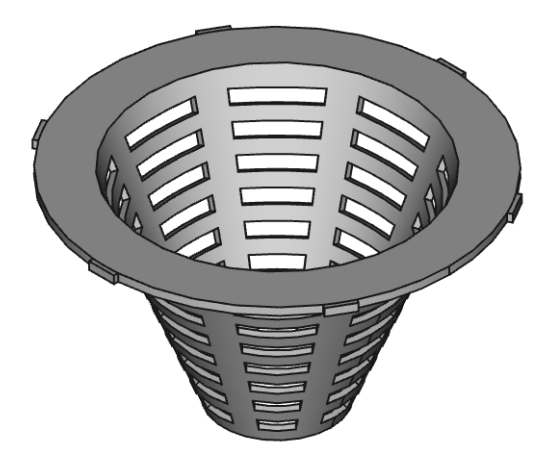

### **Tâches à réaliser**

- Ajouter une seconde feuille de calcul au document  $\boxed{B}$  TP12-1 que vous renommerez  $\boxed{\bigoplus}$  Calculs ;
- Ouvrir l'esquisse **G** Sketch utilisée pour créer la révolution ;
- Sélectionner la ligne correspondant à la génératrice extérieure du cône et créer une référence que vous nommerez  $\textcircled{1}$  ConeLong à l'aide d'une contrainte  $\blacklozenge$  ;

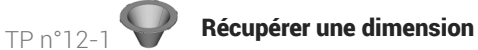

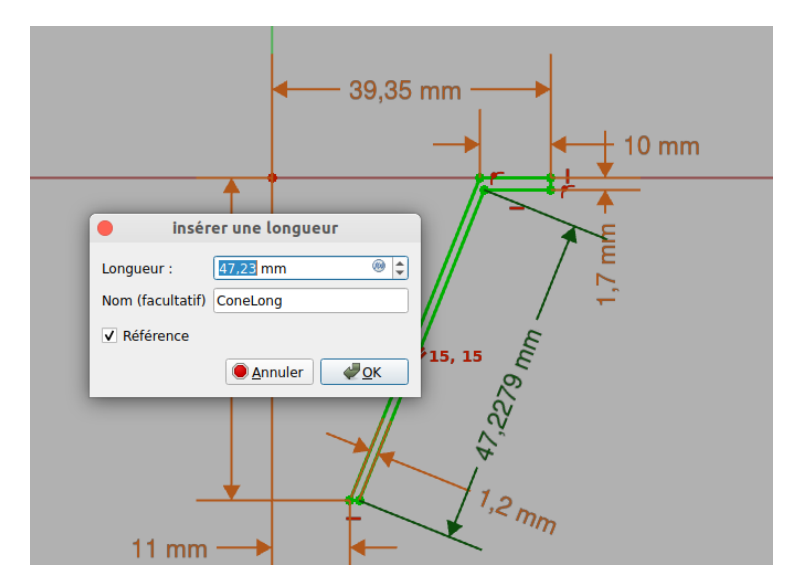

- Afficher la feuille  $\bigcirc$  Calculs ;  $\bullet$
- Saisir en A1 :  $\left(\mathbf{D}\right)$  Longueur génératrice et en B1 la référence  $\left(\mathbf{D}\right)$  = Sketch.Constraints.ConeLong ;  $\bullet$

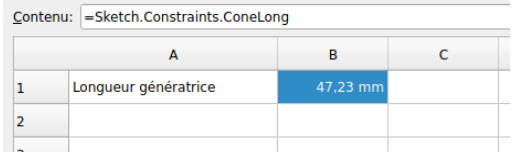

## A Pourquoi créer une seconde feuille de calcul ?

Dans un document FreeCAD, si vous utilisez une feuille de calcul pour définir les propriétés géométriques d'un solide, cette feuille ne pourra pas récupérer des informations de ce même solide, il faut créer une seconde feuille de calcul.

# 4.1.  $\frac{1}{2}$  Récupérer une longueur dans une feuille

### **Prérequis**

Dans un document FreeCAD, vous avez :

- une feuille de calcul ;
- une esquisse ouverte en mode édition dans l'atelier Sketcher ;

# TP n°12-1 Récupérer une dimension

# Procédure

1. Sélectionner les éléments (points, lignes...) pour lesquels vous voulez récupérer une information ;

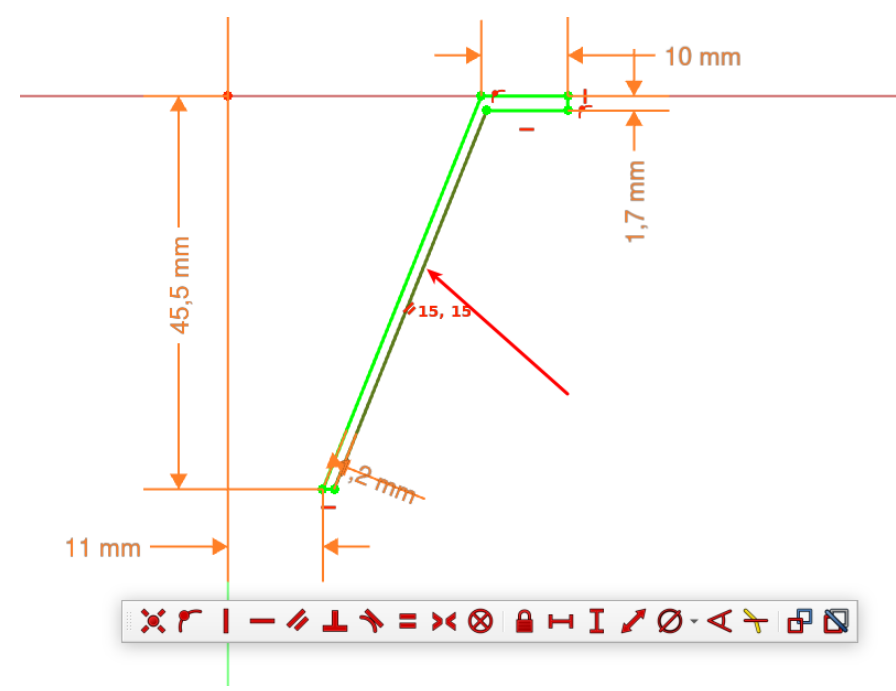

2. Sélectionner la contrainte dimensionnelle ;

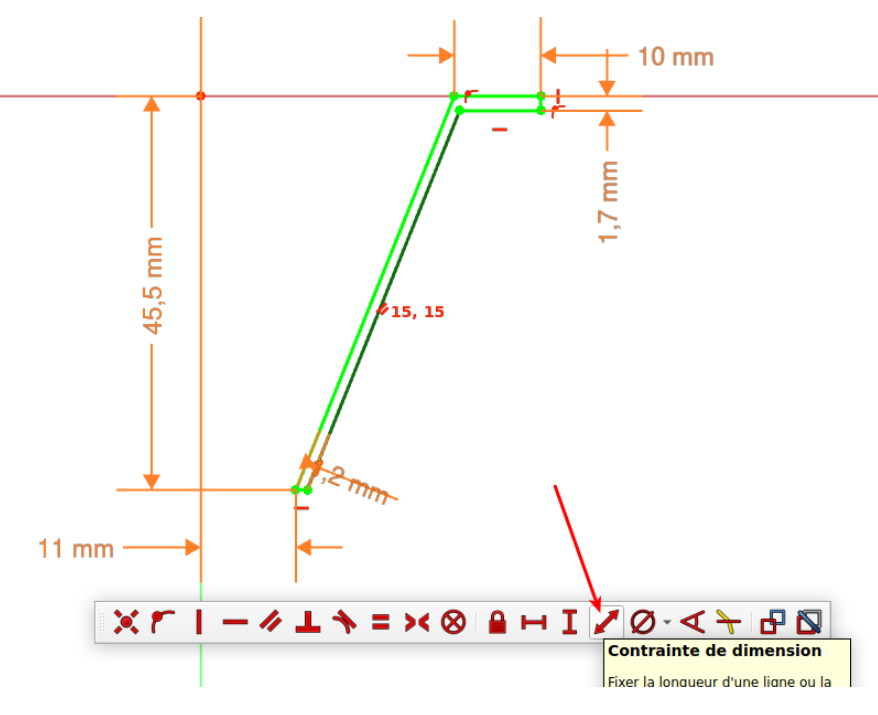

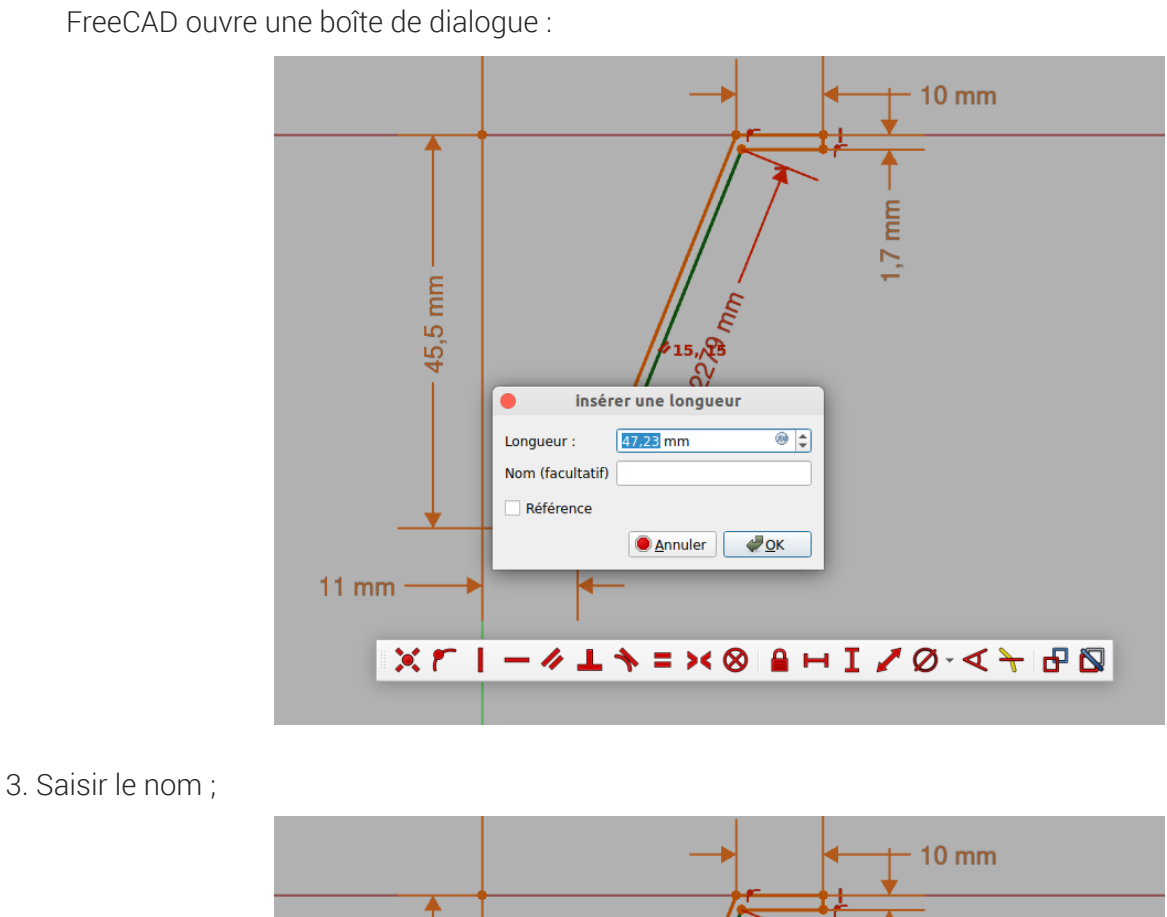

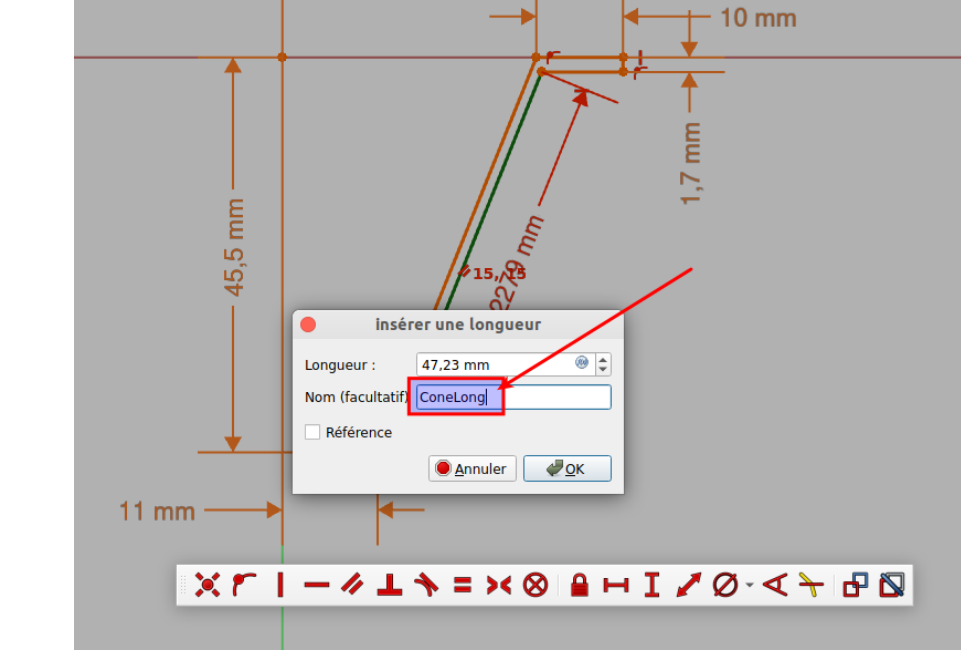

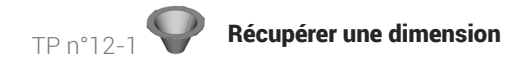

#### 4. Cocher la case Référence

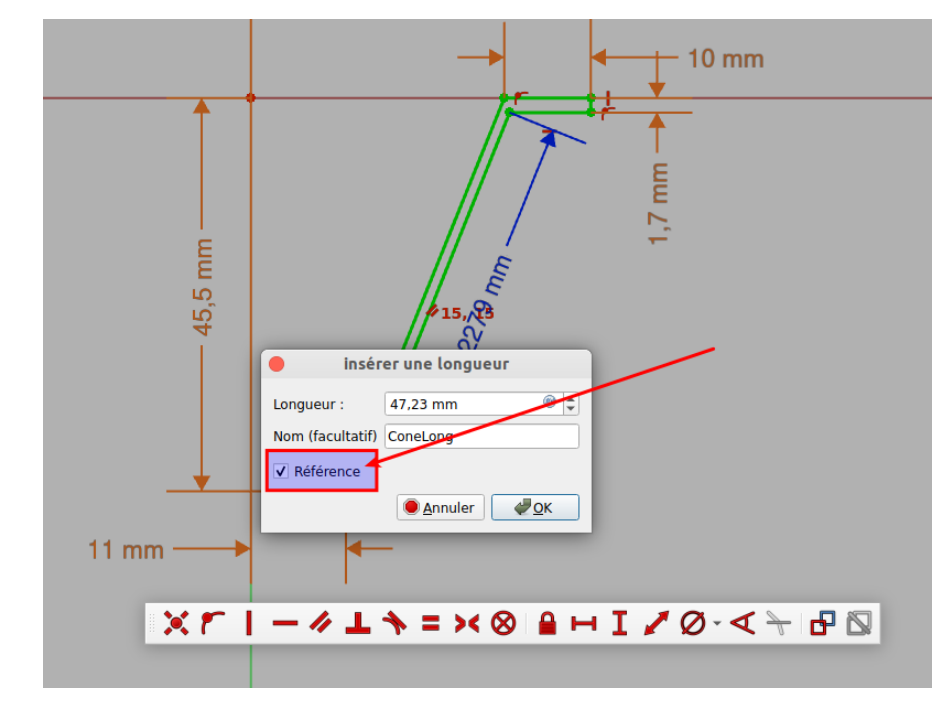

#### 5. Valider

Noter la couleur bleue d'une référence ;

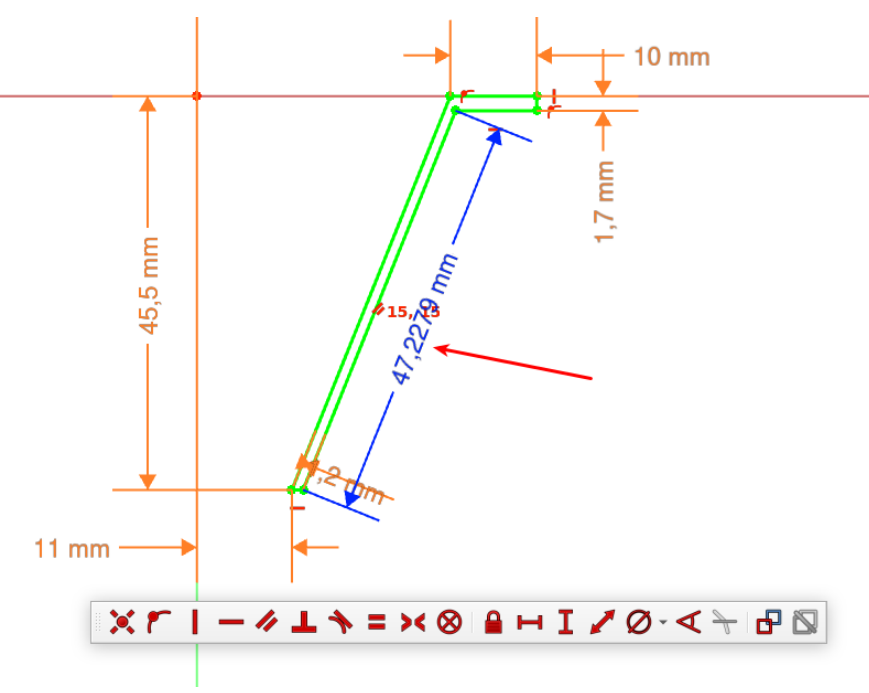

6. Ouvrir la feuille de calcul et sélectionner la cellule ;

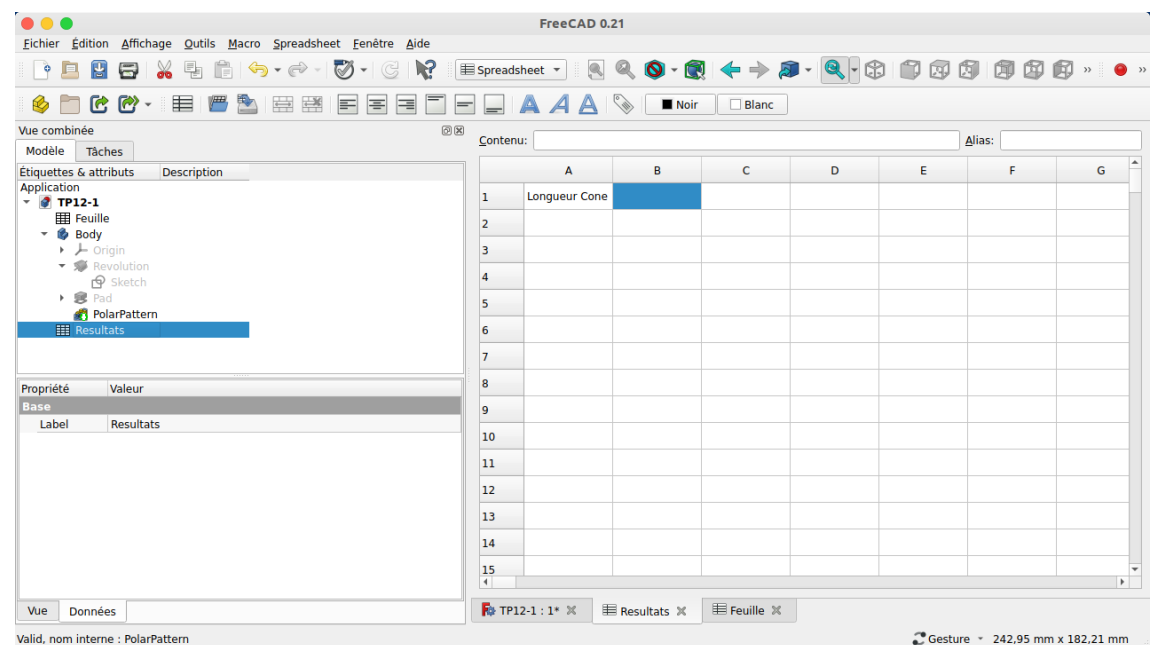

7. Saisir le caractère = et les premiers caractères du nom de l'esquisse ;

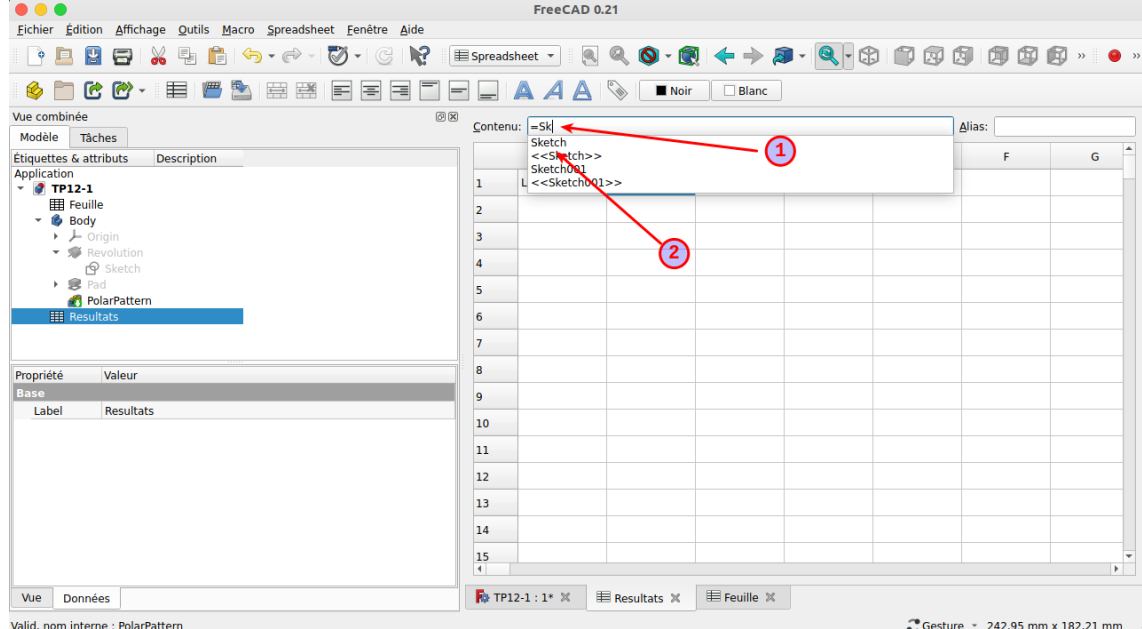

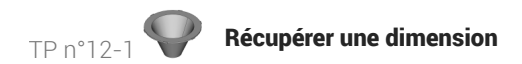

8. Sélectionner l'esquisse contenant l'information ;

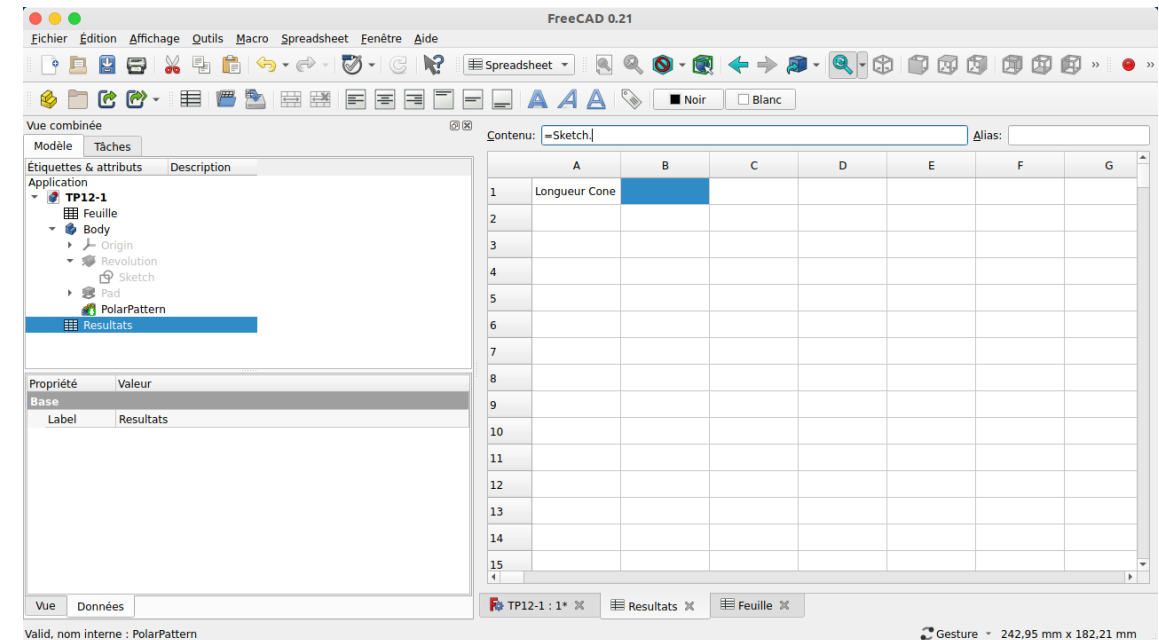

#### 9. Saisir les premiers caractères « Cons » ;

FreeCAD propose notamment « Constraints » ;

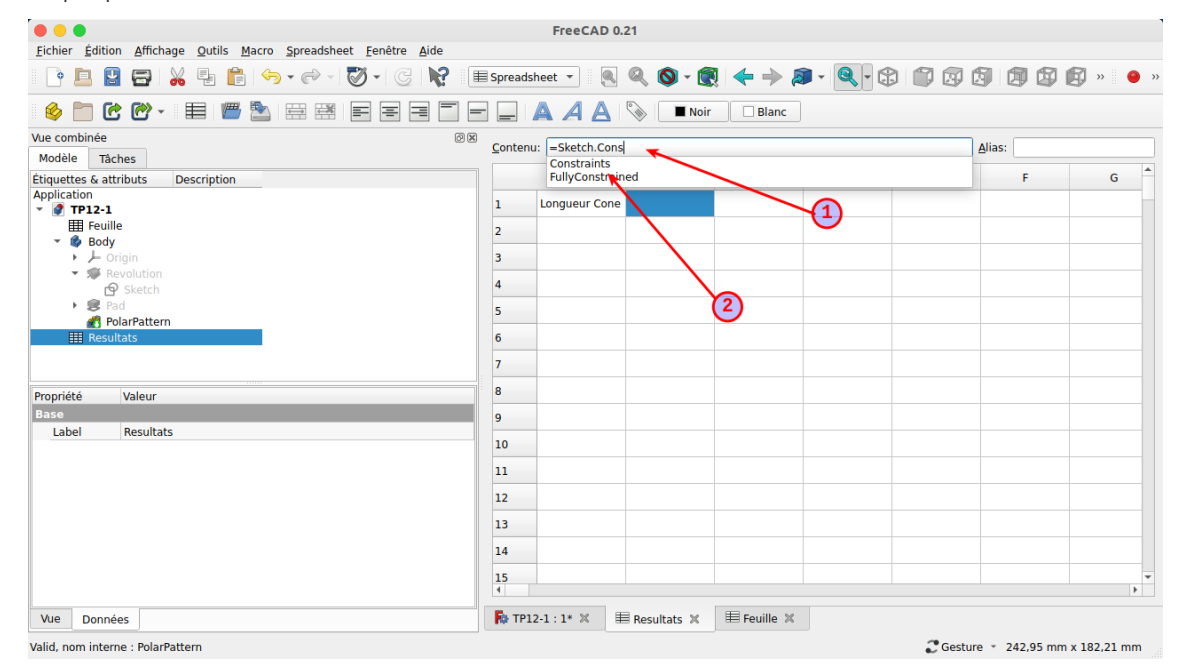

10. Sélectionner « Constraints » ; FreeCAD 0.21 SOCO. II BAEBEEDEDE AAA VOOR OBAC Vue combinée  $\begin{tabular}{ll} \hline $\textcircled{8}$ & \underline{\textup{Content:}} & \underline{\textup{S}} \\ & \underline{\textup{Content:}} & \underline{\textup{S}} \\ \hline \end{tabular}$  $\overline{\mathsf{A}}$ lias: Vue compinee<br>Modèle Tâches<br>Étiquettes & attributs Description<br>Application  $\overline{a}$  $\mathbf{A}$  $\mathsf{G}$ B  $\mathsf{c}$ D E  $\mathsf F$ Longueur Cone  $\mathbf{1}$  $\overline{2}$  $\overline{\mathbf{3}}$  $\overline{4}$ 5 PolarPattern 田  $\overline{\phantom{a}}$  $\mathbf{7}$ 8 Valeur Propriété se i v  $\overline{9}$ Label Resultats  $10$  $_{\rm 11}$  $\boxed{12}$  $\bf{13}$  $\bf{14}$  $\frac{15}{4}$  $\overline{P}$ **R** TP12-1 : 1\*  $\times$  | E Resultats  $\times$  | E Feuille  $\times$  | Vue Données Valid, nom interne : PolarPattern Costure \* 242,95 mm x 182,21 mm

#### 11. Saisir le nom de la référence ;

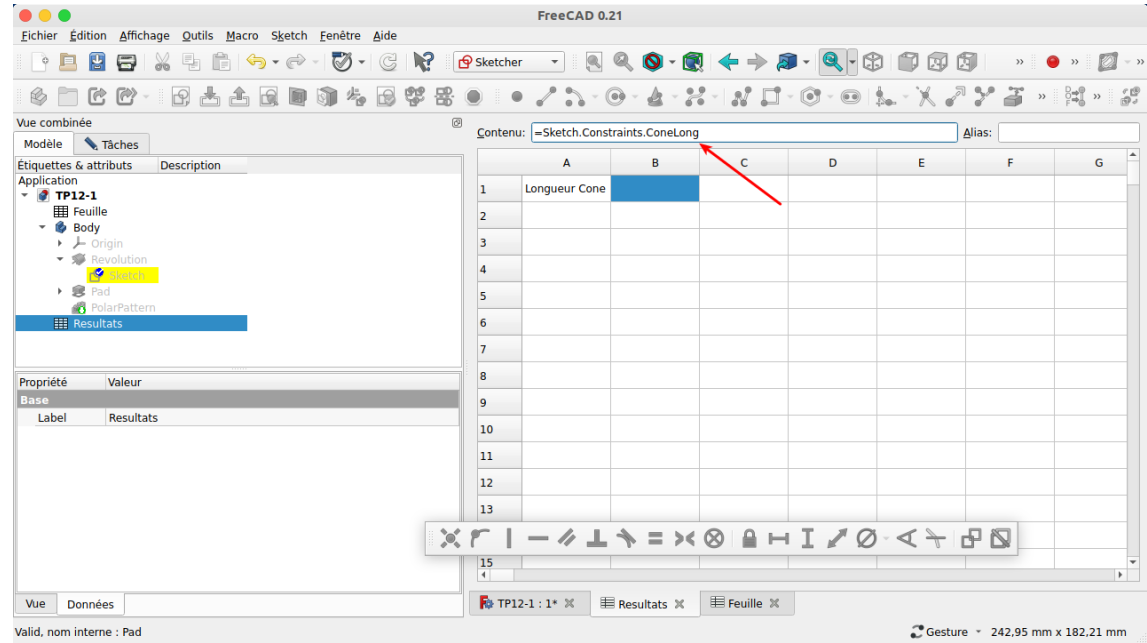

# TP n°12-1 **Récupérer une dimension**

## 12. Valider

FreeCAD a inséré la valeur :

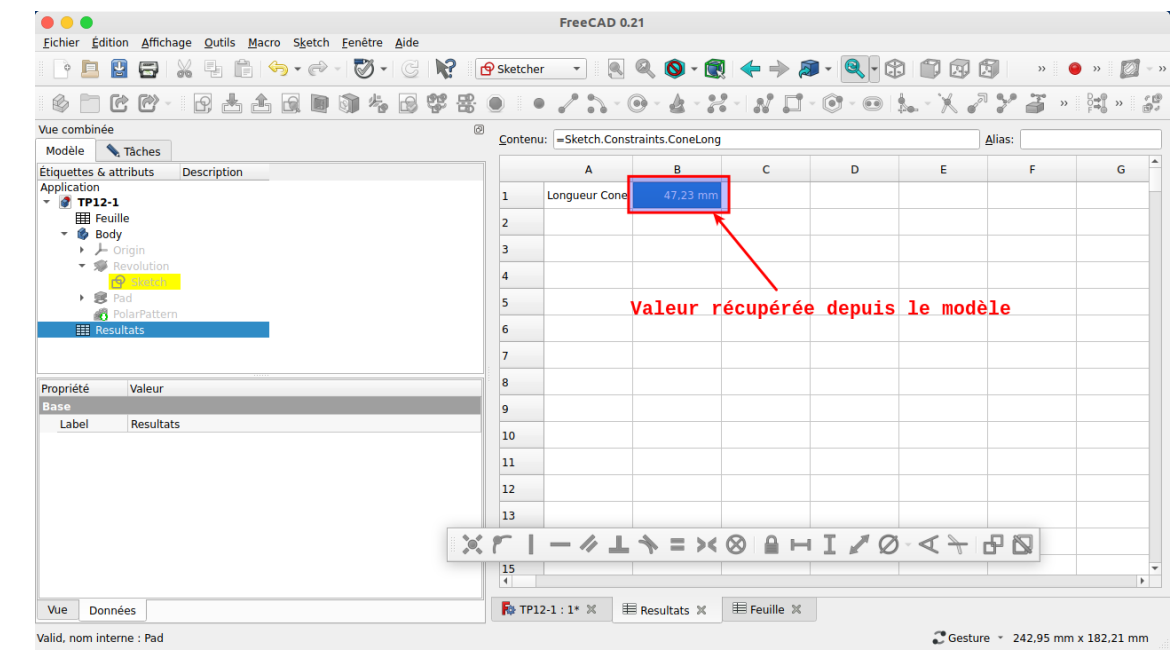

# Donnée dynamique

Si l'esquisse est modifiée, la valeur sera mise à jour dans la feuille de calcul ;

# 5. Modification du modèle

# **Tâches à réaliser**

- $\bullet$  Modifier une dimension dans la feuille  $\bigcirc$  Feuille ;
- Vérifier que le modèle 3D est mis à jour ;
- Vérifier que la longueur de la génératrice du cône est mise à jour ;
- Dans la feuille Calculs , récupérer le volume du modèle à l'aide de l'expression : =PolarPattern.Shape.Volume

# Ne pas casser le modèle

Attention à ne pas modifier les dimensions de manière exagérée sous peine de casser le modèle...